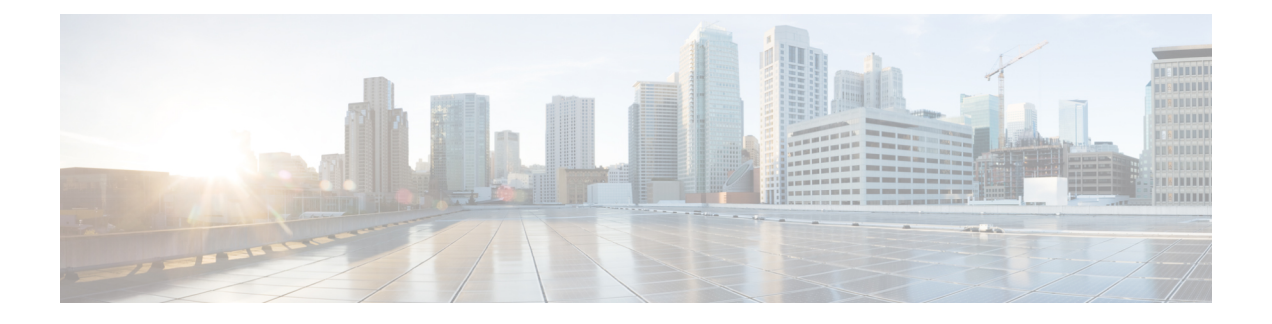

# **Configuring and Viewing System Properties**

This chapter describes how to configure and view system properties on the Cisco Mobility Services Engine.

- Licensing [Requirement,](#page-0-0) page 1
- Editing General Properties and Viewing [Performance,](#page-0-1) page 1
- Modifying NMSP [Parameters,](#page-3-0) page 4
- Viewing Active [Sessions](#page-5-0) on a System, page 6
- Adding and Deleting Trap [Destinations,](#page-5-1) page 6
- Viewing and [Configuring](#page-7-0) Advanced Parameters, page 8

## <span id="page-0-0"></span>**Licensing Requirement**

All Mobility Services Engines are shipped with an evaluation license of CAS and wIPS. Evaluation copies are good for a period of 60 days (480 hours) and have preset device limits for each service. They are provided with a 120 day license (time is decremented by the number of days you use it rather than by the number of calendar days passed).

For more information on purchasing and installing licenses, see the following URL:

[http://www.cisco.com/en/US/prod/collateral/wireless/ps9733/ps9742/data\\_sheet\\_c07-473865.html](http://www.cisco.com/en/US/prod/collateral/wireless/ps9733/ps9742/data_sheet_c07-473865.html)

# <span id="page-0-1"></span>**Editing General Properties and Viewing Performance**

General Properties—You can use the Cisco Prime Infrastructure to edit the general properties of a Mobility Services Engine such as contact name, username, password, services enabled on the system, enabling or disabling a service, or enabling the MSE for synchronization. See the Editing General [Properties,](#page-1-0) on page 2 for more information.

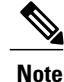

Use the general properties to modify the username and password that you defined during initial setup of the MSE.

Performance—You can use the Prime Infrastructure to view CPU and memory usage for a given MSE. See the Viewing [Performance](#page-3-1) Information, on page 4 for more information.

This section contains the following topics:

- Editing General [Properties](#page-1-0), on page 2
- Viewing [Performance](#page-3-1) Information, on page 4

## <span id="page-1-0"></span>**Editing General Properties**

To edit the general properties of a Mobility Services Engine, follow these steps:

- **Step 1** Choose **Services** > **Mobility Services Mobility Services Engines** to display the Mobility Services page.
- **Step 2** Click the name of the MSE you want to edit. Two tabs appear with the following headings: General and Performance. If the General Properties page is not displayed by default, choose **Systems** > **General Properties** from the left sidebar menu. **Note**
- **Step 3** Modify the fields as appropriate on the General tab. This table lists the General Properties page fields.

#### **Table 1: General Tab**

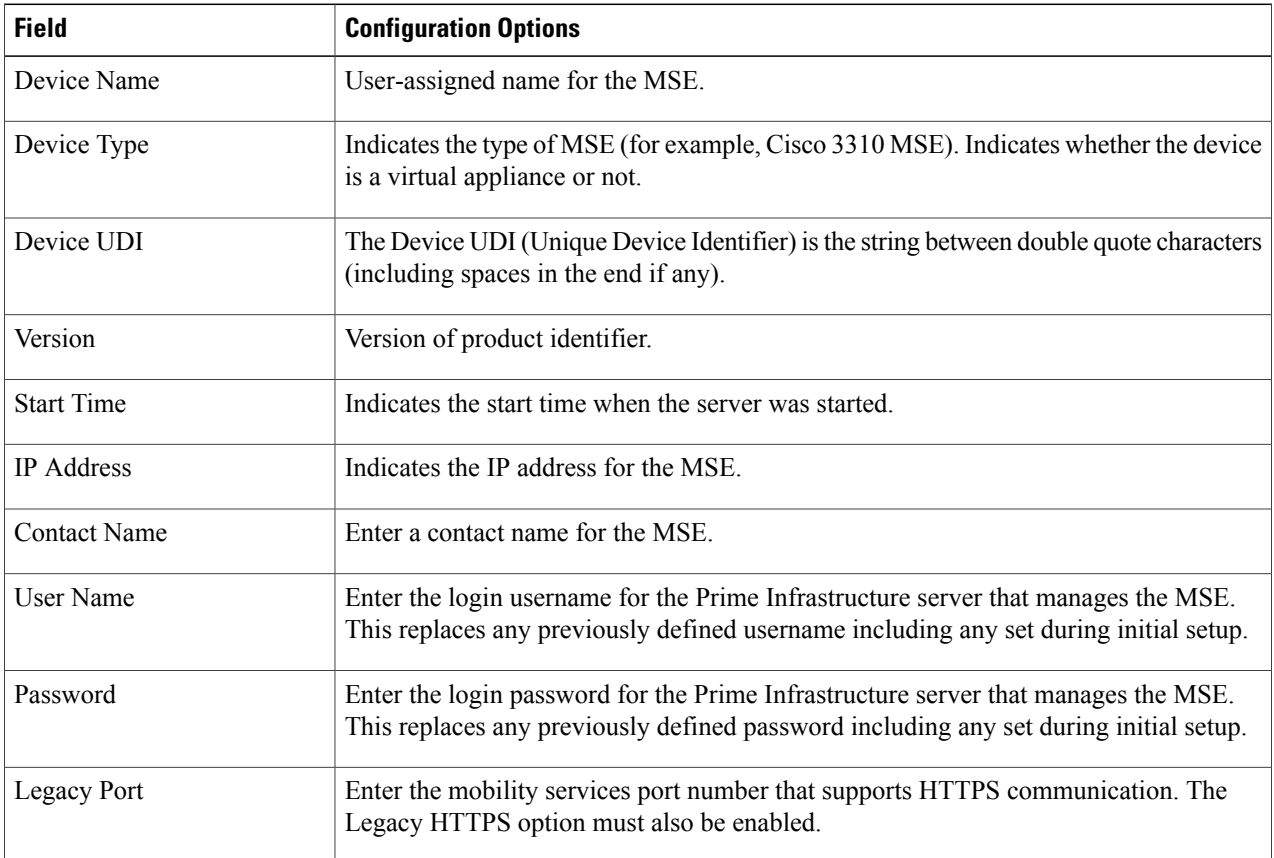

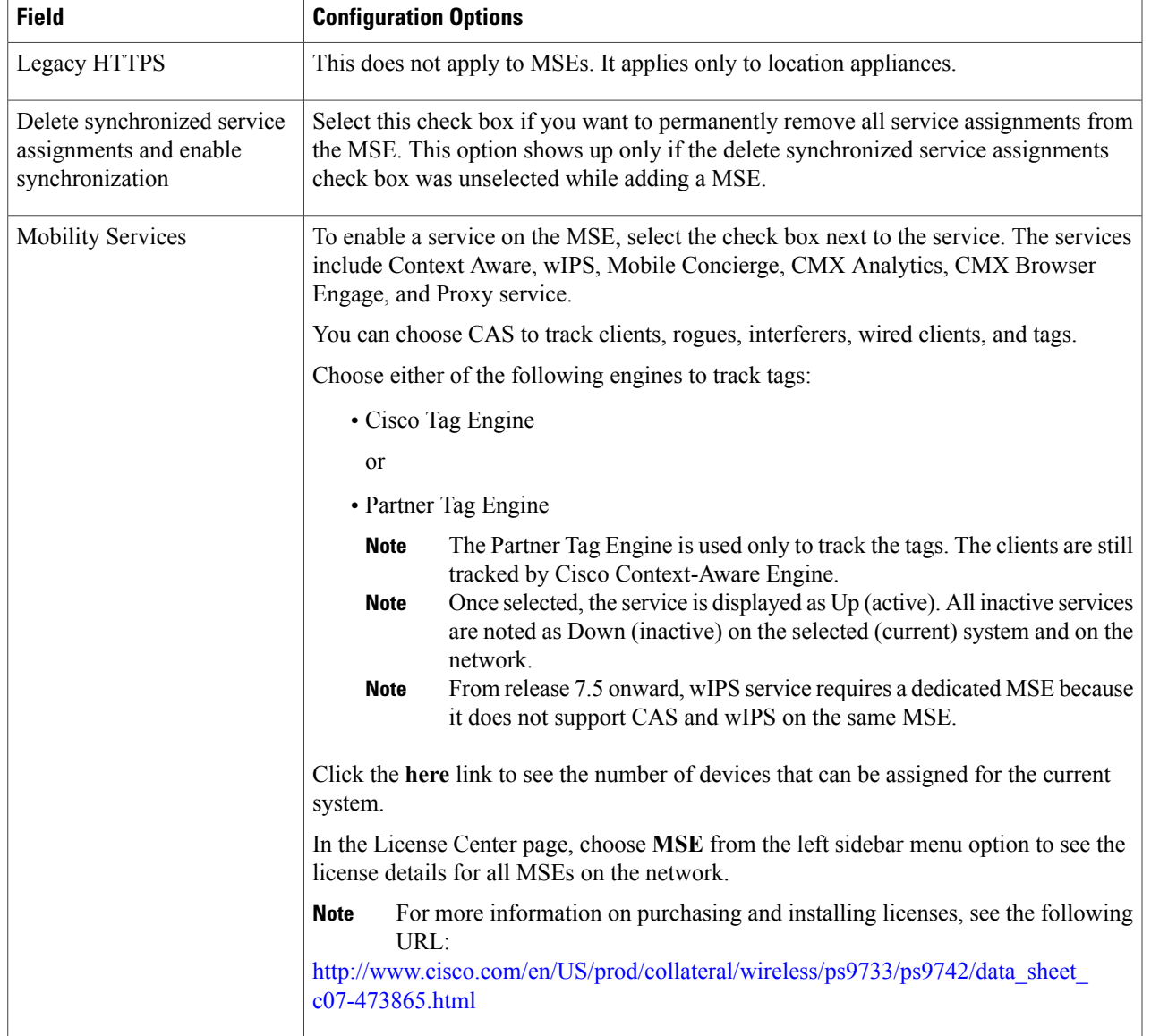

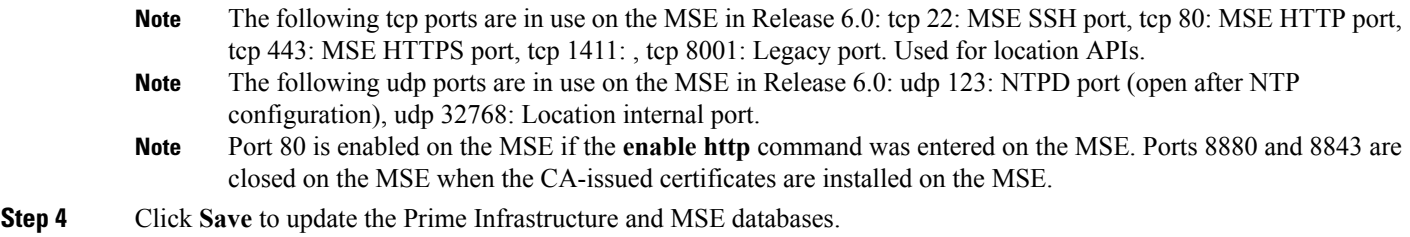

## <span id="page-3-1"></span>**Viewing Performance Information**

To view performance details, follow these steps:

- **Step 1** Choose **Services > Mobility Services Mobility Services Engines** to display the Mobility Services page.
- **Step 2** Click the name of the Mobility Services Engine you want to view. Two tabs appear with the following headings: General and Performance.
- **Step 3** Click the **Performance** tab. Click a time period (such as *1w*) on the y-axis to see performance numbers for periods greater than one day. To view a textual summary of performance, click the second icon under CPU.

To enlarge the page, click the icon at the lower right.

# <span id="page-3-0"></span>**Modifying NMSP Parameters**

Network Mobility Services Protocol (NMSP) is the protocol that manages communication between the Mobility Services Engine and the Cisco WLC. Transport of telemetry, emergency, and chokepoint information between the Mobility Services Engine and the Cisco WLC is managed by this protocol.

This menu option is only available in MSE Release 7.0.105.0 and earlier.

- We recommend no change in the default parameter values unless the network is expecting slow response or excessive latency.
- Telemetry, emergency, and chokepoint information is only seen on controllers and the Prime Infrastructure installed with software Release 4.1 and later.
- The TCP port (16113) that the controller and MSE communicate over must be open (not blocked) on any firewall that exists between the controller and MSE for NMSP to function.

To configure NMSP parameters, follow these steps:

#### **Step 1** Choose **Services > Mobility ServicesMobility Services Engines**.

- **Step 2** Click the name of the MSE whose properties you want to edit.
- **Step 3** Choose **System** > **NMSP Parameters**. The configuration options appear.
- **Step 4** Modify the NMSP parameters as appropriate. The following table lists the NMSP parameters.

#### **Table 2: NMSP Parameters**

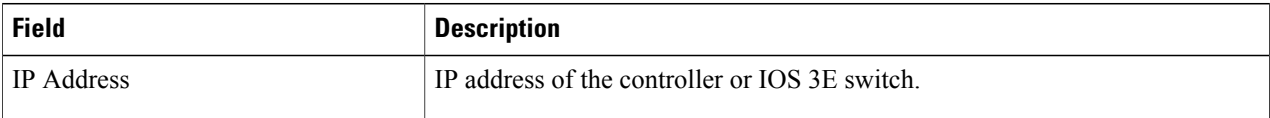

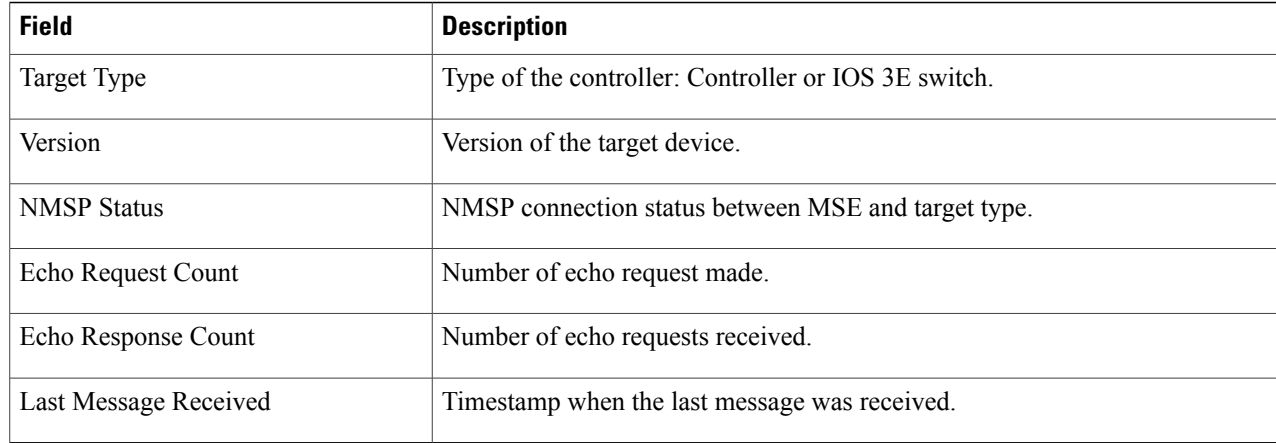

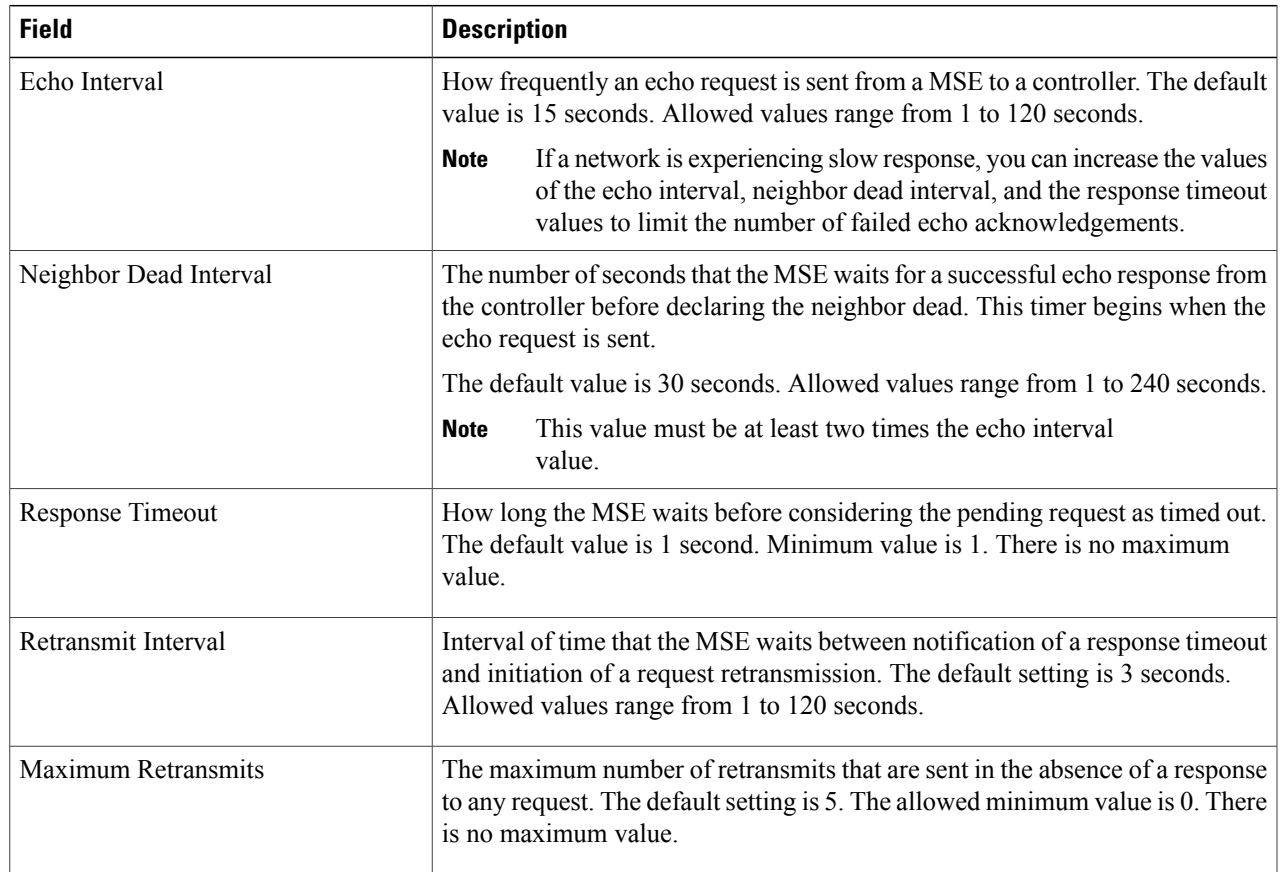

#### **Step 5** Click **Save** to update the Prime Infrastructure and MSE databases.

## <span id="page-5-0"></span>**Viewing Active Sessions on a System**

You can view active user sessions on the Mobility Services Engine.

To view active user sessions, follow these steps:

- **Step 1** Choose **Services > Mobility Services**.
- **Step 2** Click the name of the MSE to view its active sessions.
- **Step 3** Choose **System > Active Sessions**.

- For every session, the Prime Infrastructure shows the following information:
	- Session identifier
	- IP address from which the MSE is accessed
	- Username of the connected user
	- Date and time when the session started
	- Date and time when the MSE was last accessed
	- How long the session was idle since it was last accessed

# <span id="page-5-1"></span>**Adding and Deleting Trap Destinations**

You can specify which Prime Infrastructure or Cisco Security Monitoring, Analysis, and Response System (CS-MARS) network management platform is the recipient of SNMP traps generated by the Mobility Services Engine.

When a user adds a Mobility Services Engine using Prime Infrastructure, that Prime Infrastructure platform automatically establishes itself as the default trap destination. If a redundant Prime Infrastructure configuration exists, the backup Prime Infrastructure is not listed as the default trap destination unless the primary Prime Infrastructure fails and the backup system takes over. Only an active Prime Infrastructure is listed as a trap destination.

- Adding Trap [Destinations](#page-6-0), on page 7
- Deleting Trap [Destinations,](#page-7-1) on page 8

## <span id="page-6-0"></span>**Adding Trap Destinations**

To add a trap destination, follow these steps:

- **Step 1** Choose **Services > Mobility Services Engines**.
- **Step 2** Click the name of the Mobility Services Engine for which you want to define a new SNMP trap destination server.
- **Step 3** Choose **System > Trap Destinations**.
- **Step 4** From the Select a command drop-down list, choose **Add Trap Destination**. Click **Go**. The New Trap Destination page appears.

The following table lists the Add Trap Destination page fields.

#### **Table 3: Add Trap Destination Page Fields**

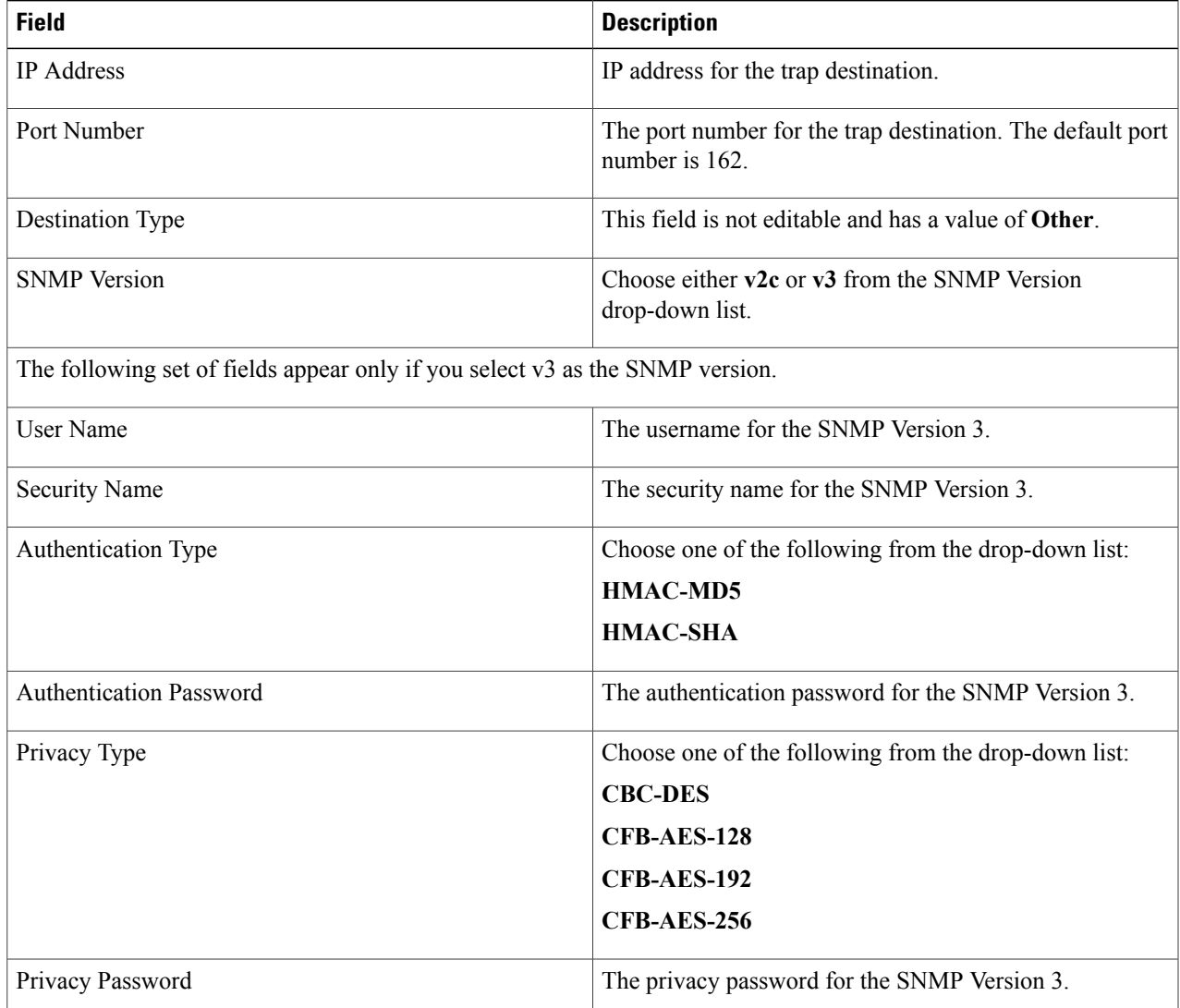

**Note** All trap destinations are identified as *other* except the automatically created *default* trap destination.

#### **Step 5** Click **Save**.

You are returned to the Trap Destination Summary page and the newly defined trap is listed.

### <span id="page-7-1"></span>**Deleting Trap Destinations**

To delete a trap destination, follow these steps:

- **Step 1** Choose **Services > Mobility Services Engines**.
- **Step 2** Click the name of the Mobility Services Engine for which you want to delete a SNMP trap destination server.
- **Step 3** Choose **System > Trap Destinations**.
- **Step 4** Select the check box next to the trap destination entry that you want to delete.
- **Step 5** From the Select a command drop-down list, choose **Add Trap Destination**. Click **Go**.
- <span id="page-7-0"></span>**Step 6** In the dialog box that appears, click **OK** to confirm deletion.

# **Viewing and Configuring Advanced Parameters**

In the Prime Infrastructure Advanced Parameters page, you can view general system level settings of the Mobility Services Engine and configure monitoring parameters.

- See the Viewing [Advanced](#page-8-0) Parameter Settings to view current system- level advanced parameters.
- See the Initiating Advanced [Commands](#page-10-0) to modify the current system- level advanced parameters or initiate advanced commands such as system reboot, system shut down, or clear a configuration file.

## <span id="page-8-0"></span>**Viewing Advanced Parameter Settings**

To view the advanced parameter settings of the Mobility Services Engine, follow these steps:

- **Step 1** Choose **Services > Mobility Services Engines**.
- **Step 2** Click the name of a Mobility Services Engine to view its status.
- **Step 3** Choose **System** > **Advanced Parameters**. The Advanced Parameters page appears.

**Figure 1: Advanced Parameters Page**

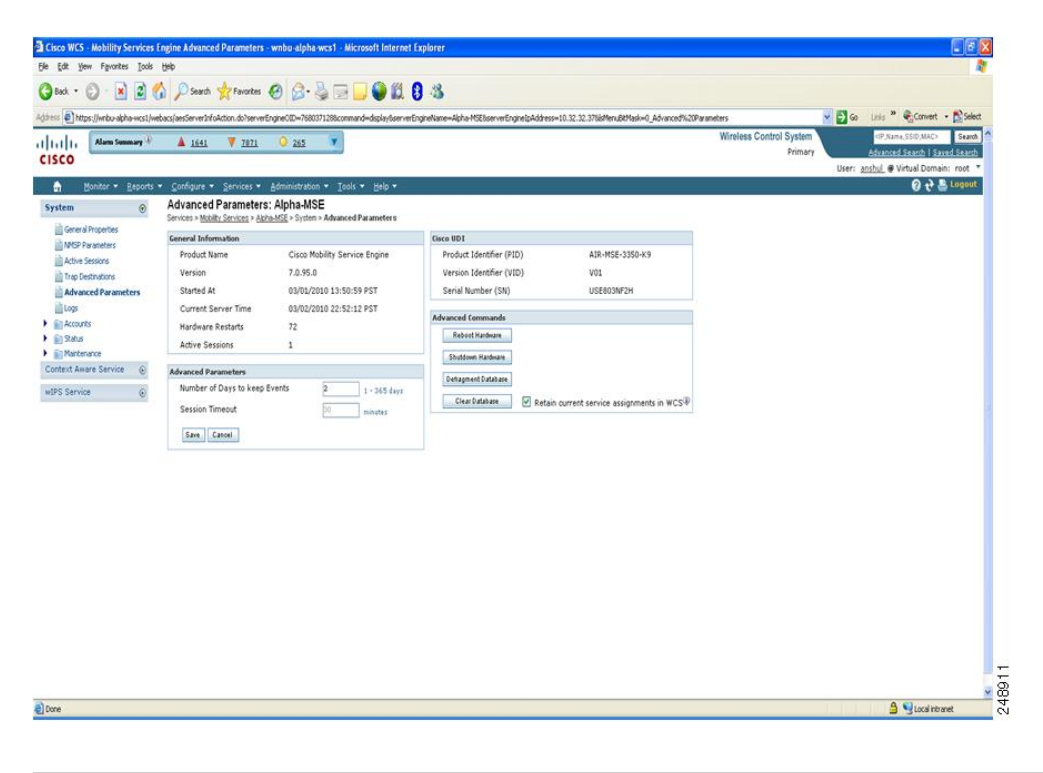

### **Initiating Advanced Parameters**

The Advanced Parameters page of the Prime Infrastructure enables you to set the number of days events are kept and set session time out values. It also enables you to initiate a system reboot or shut down, or clear the system database.

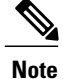

You can use the Prime Infrastructure to modify troubleshooting parameters for a Mobility Services Engine or a location appliance.

In the Advanced Parameters page, you can use the Prime Infrastructure as follows:

- To set how long events are kept and how long before a session times out. For more information, see the [Configuring](#page-9-0) Advanced Parameters.
- To initiate a system reboot or shutdown, or clear the system database. For more information, see the Initiating Advanced [Commands.](#page-10-0)

#### <span id="page-9-0"></span>**Configuring Advanced Parameters**

To configure advanced parameters, follow these steps:

#### **Step 1** Choose **Services > Mobility Services Engines**.

- **Step 2** Click the name of the mobility service whose properties you want to edit.
- **Step 3** From the left sidebar menu, choose **System > Advanced Parameters**.
- **Step 4** View or modify the advanced parameters as necessary.
	- General Information
		- ◦Product Name
		- ◦Version
		- ◦Started At
		- ◦Current Server Time
		- ◦Hardware Resets
		- ◦Active Sessions
	- Advanced Parameters
	- Enable advanced debugging only under the guidance of Cisco TAC personnel because advanced debugging slows the mobility service down. **Caution**
		- ◦Number of Days to keep Events—Enter the number of days to keep logs. Change this value as required for monitoring and troubleshooting.
		- ◦Session Timeout—Enter the number of minutes before a session times out. Change this value as required for monitoring and troubleshooting. Currently this option appears dimmed.
	- Cisco UDI
		- ◦Product Identifier (PID)—The product ID of the MSE.
		- ◦Version Identifier (VID)—The version number of the MSE.
		- ◦Serial Number (SN)—Serial number of the MSE.
	- Advanced Commands
		- ◦Reboot Hardware—Click to reboot the mobility services hardware. See the [Rebooting](#page-10-1) or Shutting Down a [System](#page-10-1), on page 11 for more information.

◦Shutdown Hardware—Click to turn off the mobility services hardware. See the [Rebooting](#page-10-1) or Shutting Down a [System,](#page-10-1) on page 11 for more information.

◦Clear Database—Click to clear the mobility services database. See the Clearing the System [Database,](#page-10-2) on page 11 for more information. Unselect the **Retain current service assignments in Prime Infrastructure** check box to remove all existing service assignments from the Prime Infrastructure and MSE. The resources must be reassigned in the **Services** > **Synchronize Services** page. By default, this option is selected.

**Step 5** Click **Save** to update the Prime Infrastructure and MSE databases.

#### <span id="page-10-0"></span>**Initiating Advanced Commands**

You can initiate a system reboot or shutdown, or clear the system database by clicking the appropriate button in the Advanced Parameters page.

- [Rebooting](#page-10-1) or Shutting Down a System
- Clearing the System [Database](#page-10-2)

#### <span id="page-10-1"></span>**Rebooting or Shutting Down a System**

To reboot or shut down a Mobility Services Engine, follow these steps:

- **Step 1** Choose **Services > Mobility Services Engines**.
- **Step 2** Click the name of a Mobility Services Engine you want to reboot or shut down.
- **Step 3** Choose **System > Advanced Parameters**.
- <span id="page-10-2"></span>**Step 4** In the Advanced Commands group box, click the appropriate button (**Reboot Hardware** or **Shutdown Hardware**). Click **OK** in the confirmation dialog box to initiate either the reboot or shutdown process. Click **Cancel** to stop the process.

#### **Clearing the System Database**

To clear a Mobility Services Engine configuration and restore its factory defaults, follow these steps:

#### **Step 1** Choose **Services > Mobility Services Engines**.

- **Step 2** Click the name of the Mobility Services Engine you want to configure.
- **Step 3** Choose **System > Advanced Parameters**.
- **Step 4** In the Advanced Commands group box, unselect the **Retain current service assignments in Prime Infrastructure** check box to remove all existing service assignments from the Prime Infrastructure and MSE.

The resources must be reassigned in the Services > Synchronize Services page. By default, this option is selected.

- **Step 5** In the Advanced Commands group box, click **Clear Database**.
- **Step 6** Click OK to clear the Mobility Services Engine database.